### **MANUAL PARA ALTERAÇÃO DE DADOS BANCÁRIOS NO SIGEPE PARA SERVIDORES ATIVOS, APOSENTADOS E PENSIONISTAS**

1) Acessar o SIGEPE Servidor e Pensionista no endereço a seguir e fazer login: https://servidor.sigepe.planejamento.gov.br/SIGEPE-PortalServidor

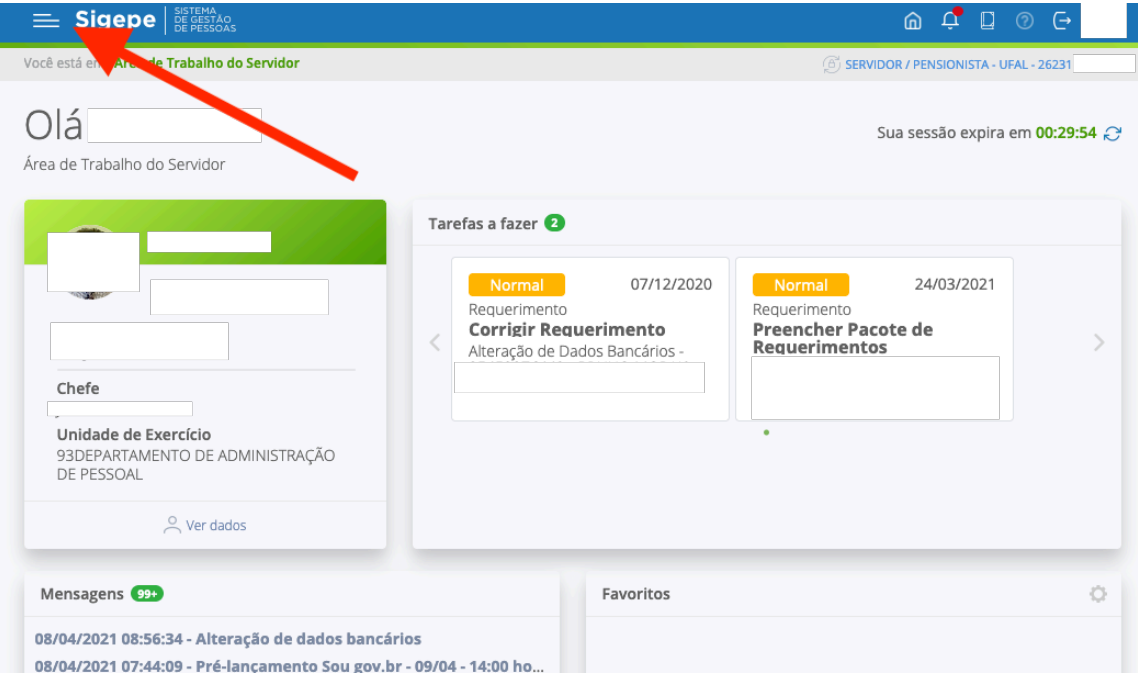

2) Na Área de Trabalho, clique nos traços verticais no canto superior esquerdo e selecione a opção "Requerimento":

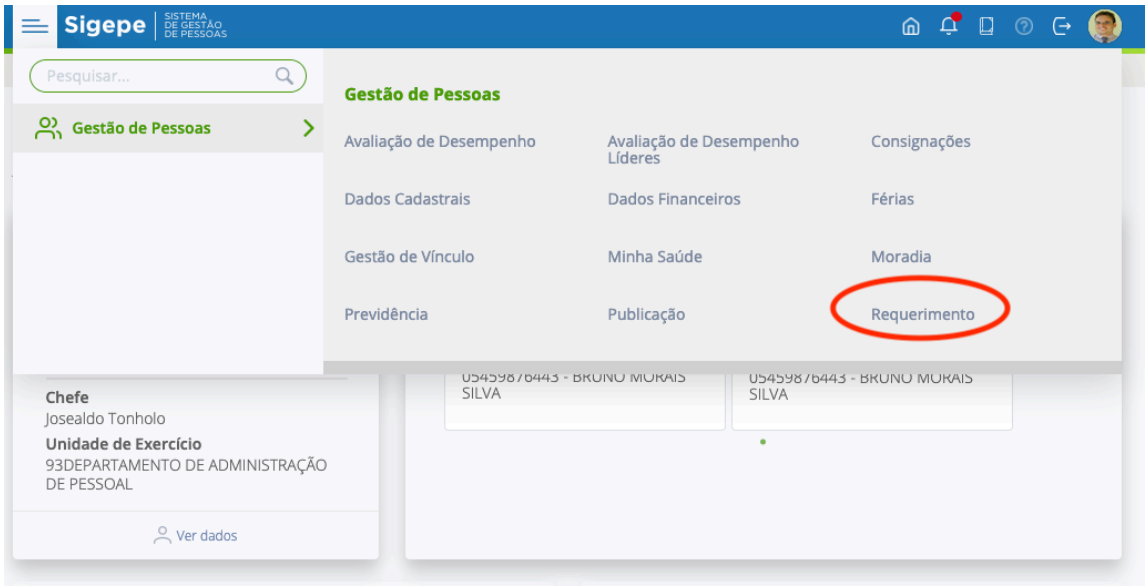

3) Na Área de Requerimento, selecionar a opção "Solicitar":

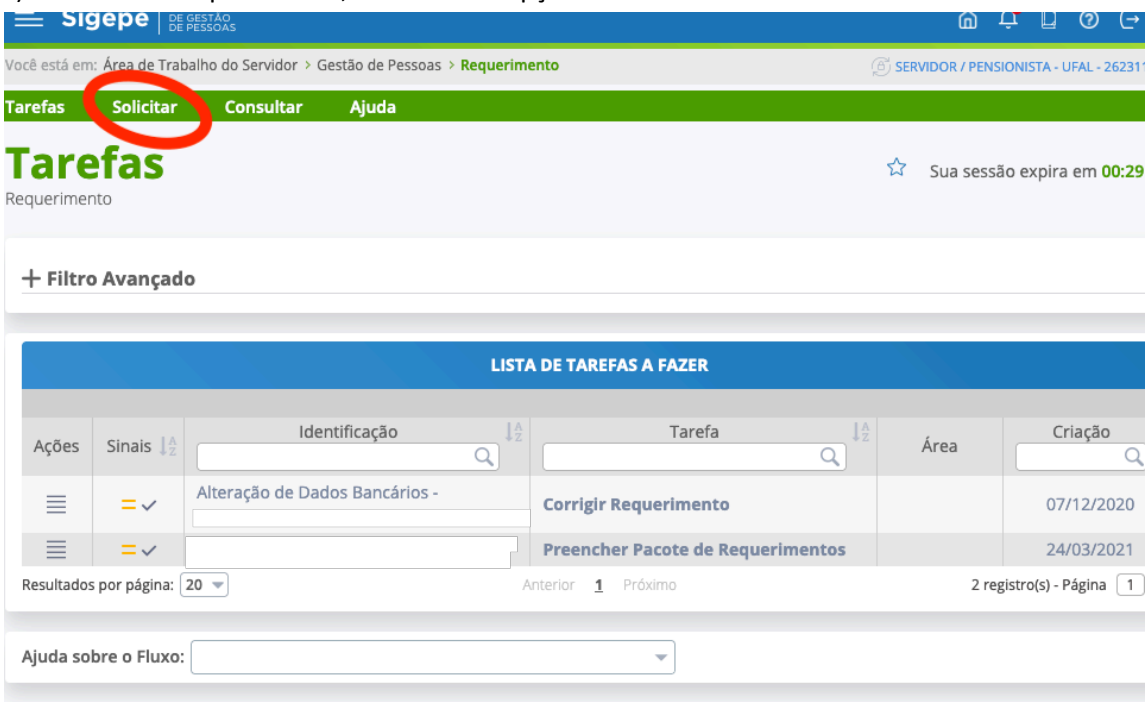

# 4) Escolher o Requerimento "ALTERAÇÃO DE CONTA BANCÁRIA":

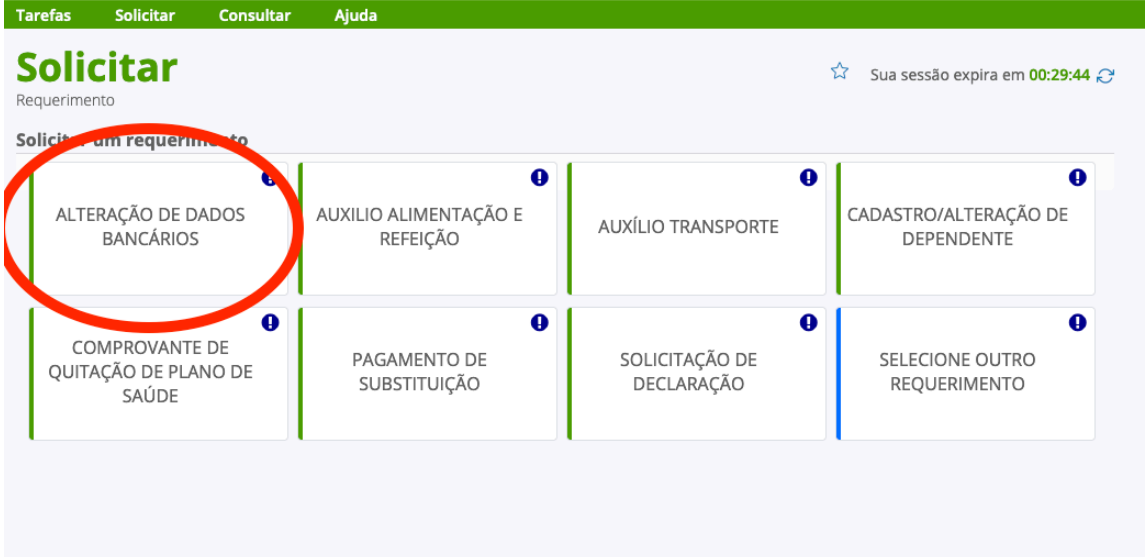

5) Em Informações do Documento verifique se o Tipo de Documento é "Alteração de Dados Bancários":

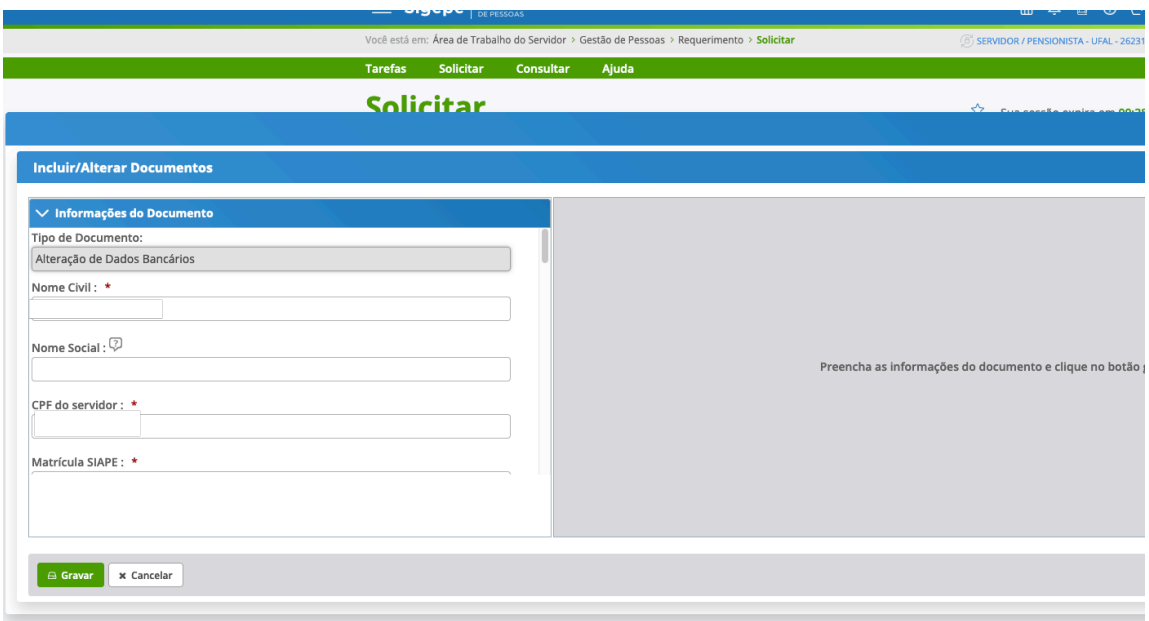

6) Conferir e/ou preencher/alterar as informações referentes Nome Civil, Nome Social, CPF, Situação Funcional, Cargo Efetivo, Cargo em Comissão/Função, Unidade de Exercício, Unidade de Lotação, E-mail Pessoal, E-mail Institucional e DDD + Telefone.

A maioria destas informações será preenchida automaticamente pelo sistema com base no cadastro do servidor.

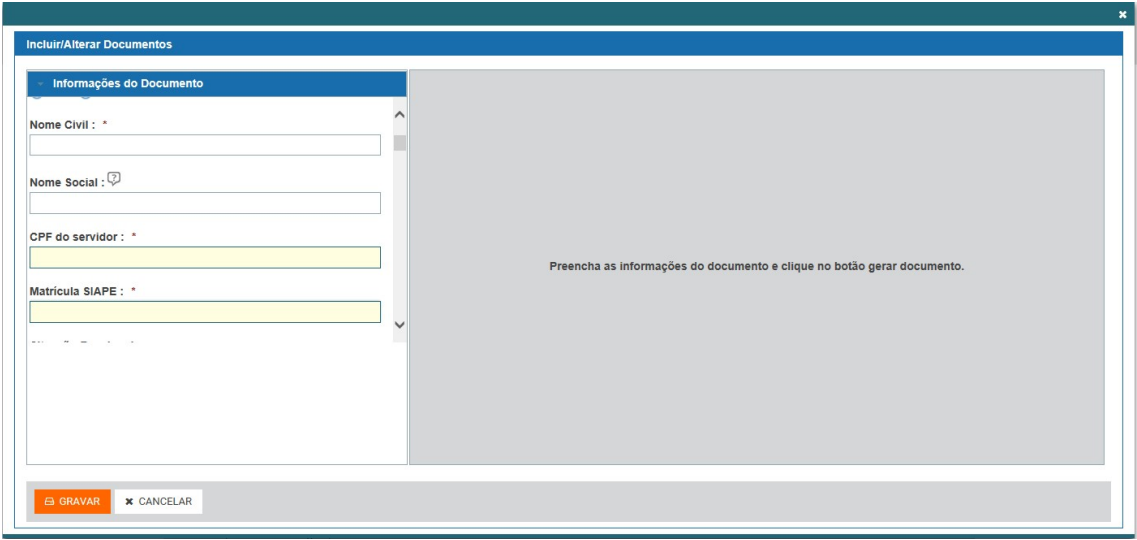

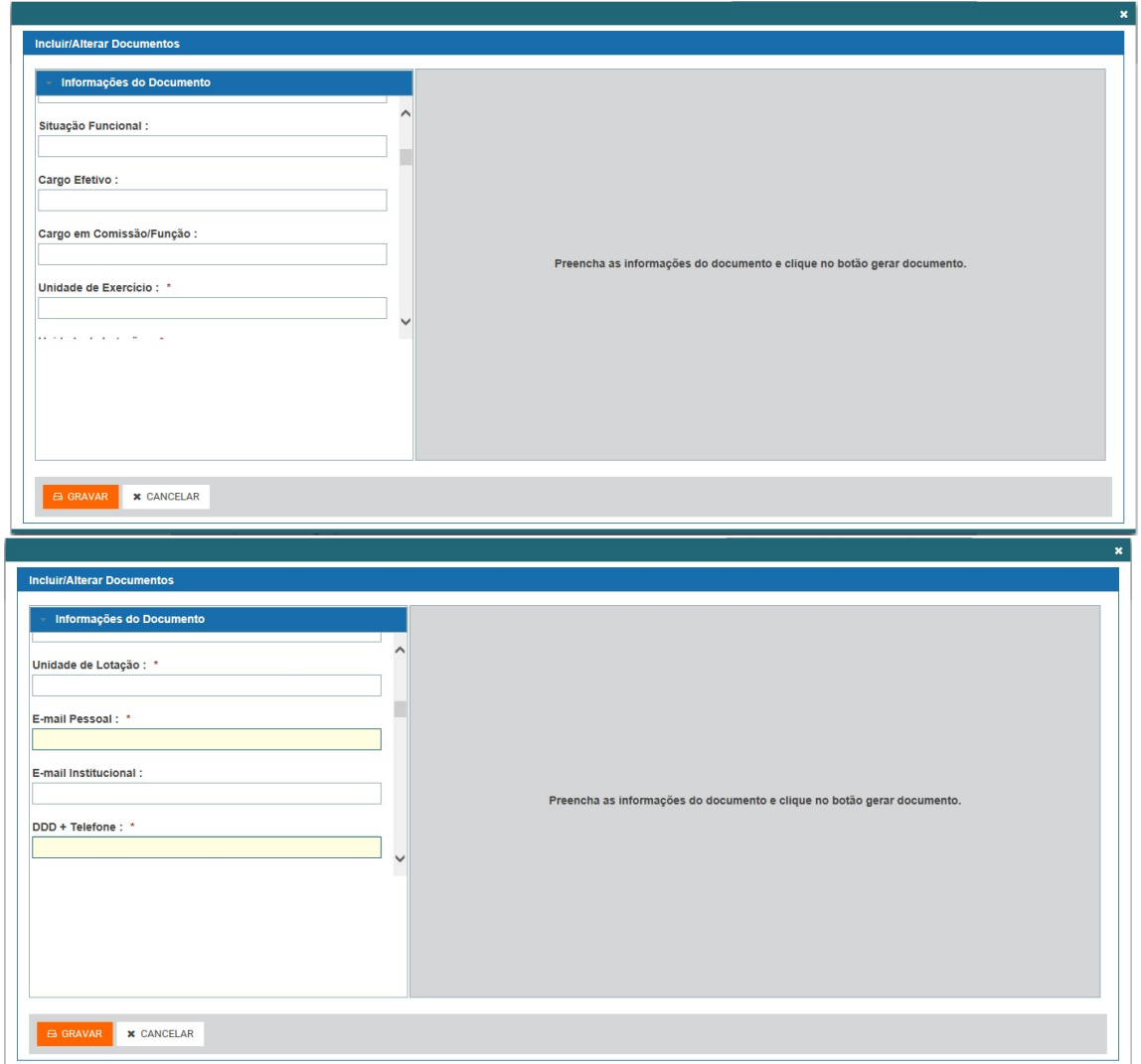

7) Caso a alteração seja dos dados bancários da conta salário, que é aquela utilizada para depósito dos valores referentes a folha de pagamento, preencher os campos (Número do Banco, UF, Agência Bancária e Conta Salário) referentes a Nova Conta Salário.

#### **Observações:**

- Informar o número da conta com o dígito verificador.
- Ter certeza de que se trata de uma conta do tipo "Salário". No Banco Caixa Econômica Federal as contas do tipo salário geralmente têm o código de operação 037.

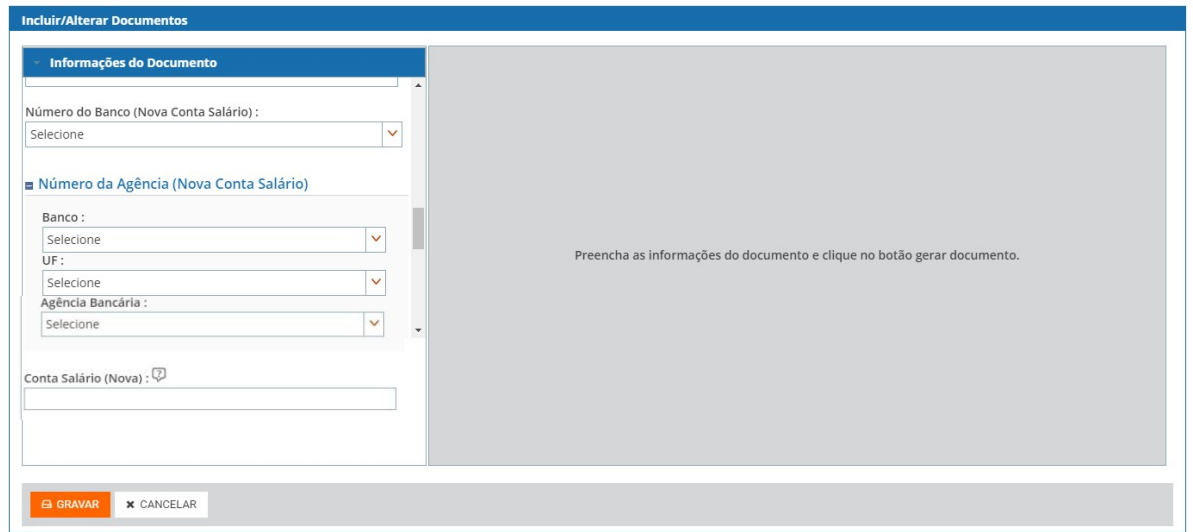

8) Caso a alteração seja dos dados bancários para outras operações (pagamento de diárias pelo SCDP, crédito de empréstimos consignados, etc.), preencher os campos (Número do Banco, UF, Agência Bancária e Conta Salário) referentes a Nova Conta Corrente.

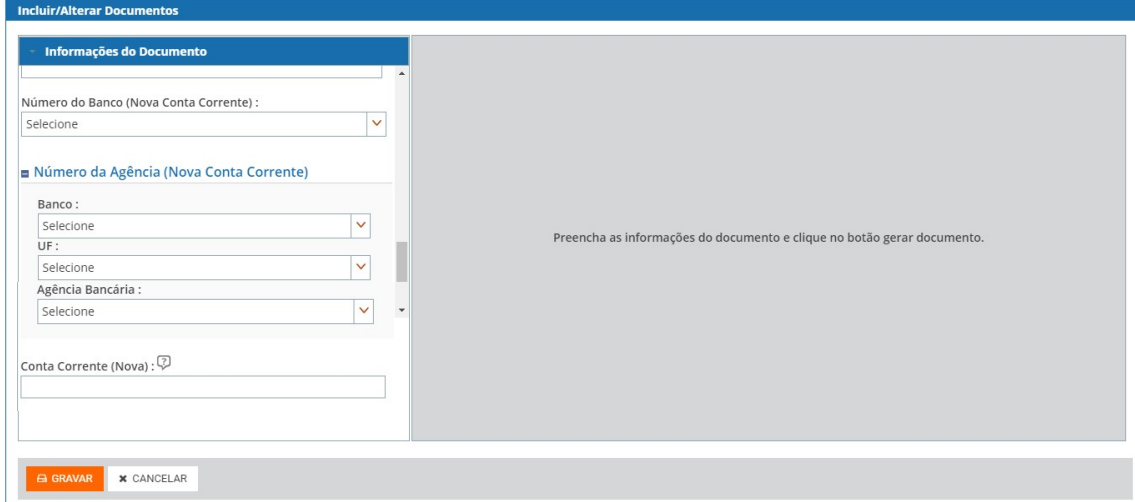

9) Clicar no botão "Gerar Documento" e conferir as informações que serão geradas à direita da tela.

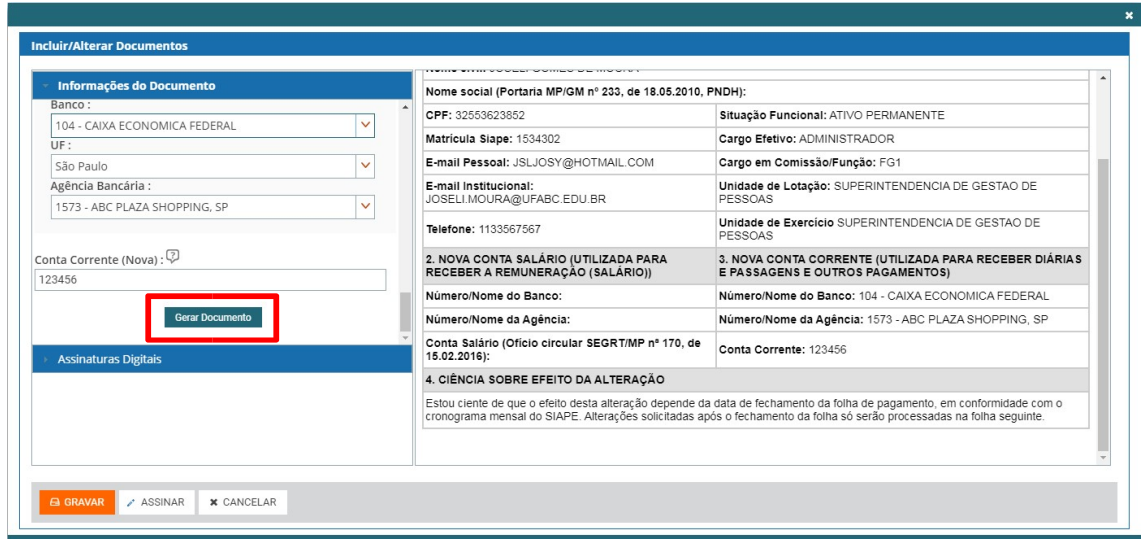

Caso tenha alguma informação a ser corrigida, fazer a alteração nos campos à esquerda da tela e clicar novamente no botão "Gerar Documento".

10) Estando tudo correto, clicar no botão "Assinar" e efetuar a assinatura informando o CPF e a senha de acesso ao SIGAC (mesma senha utilizada para acessar o Portal SIGEPE) ou assinar com Certificado Digital.

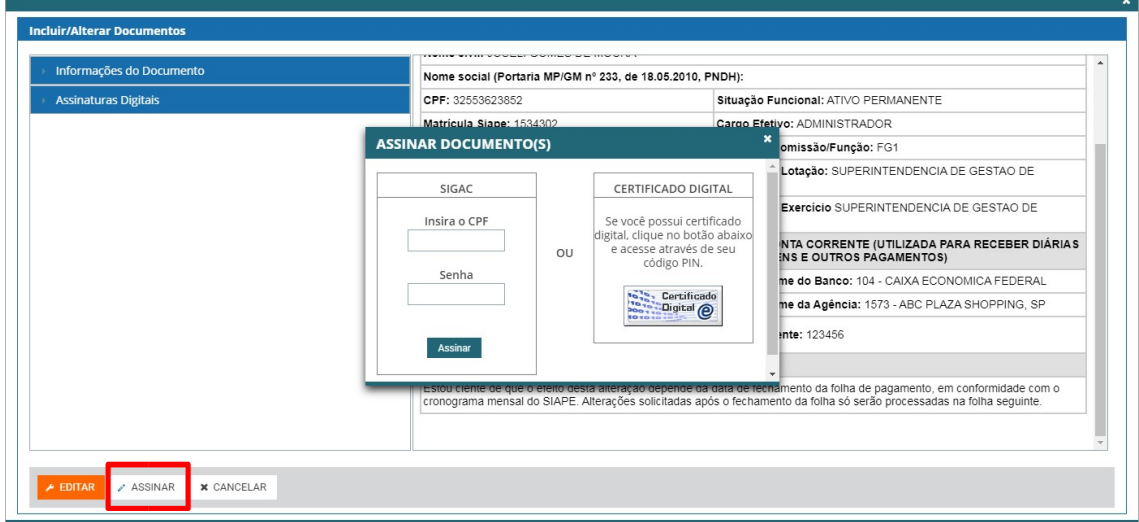

11) Após a assinatura o requerimento será automaticamente gravado e fechado. Clicar em "Incluir Anexo" para inserir um comprovante dos novos dados bancários informados (cópia do cartão bancário, carta do banco, extrato, página da internet com as informações da conta, etc.) Obs.: este item não é obrigatório, mas é importante para garantir que os dados sejam corretamente cadastrados e não ocorram problemas no pagamento.

**SOLICITAR** 

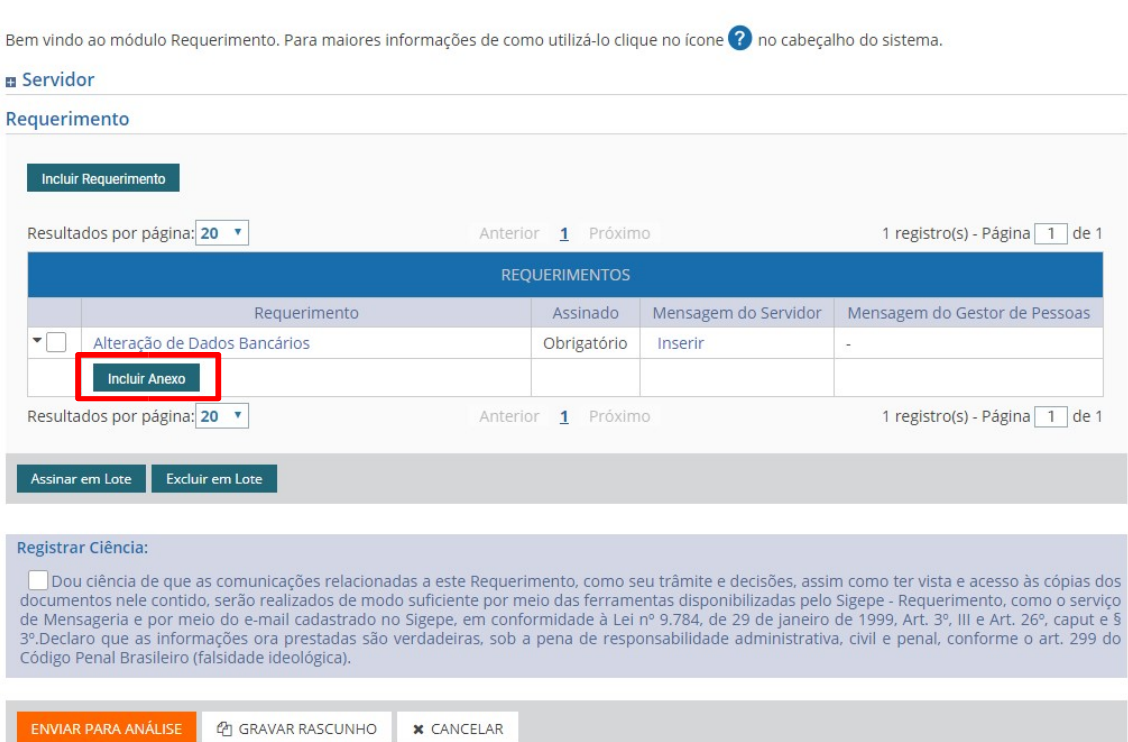

12) Selecionar o tipo de documento "Comprovante de Conta Bancária" na lista disponível.

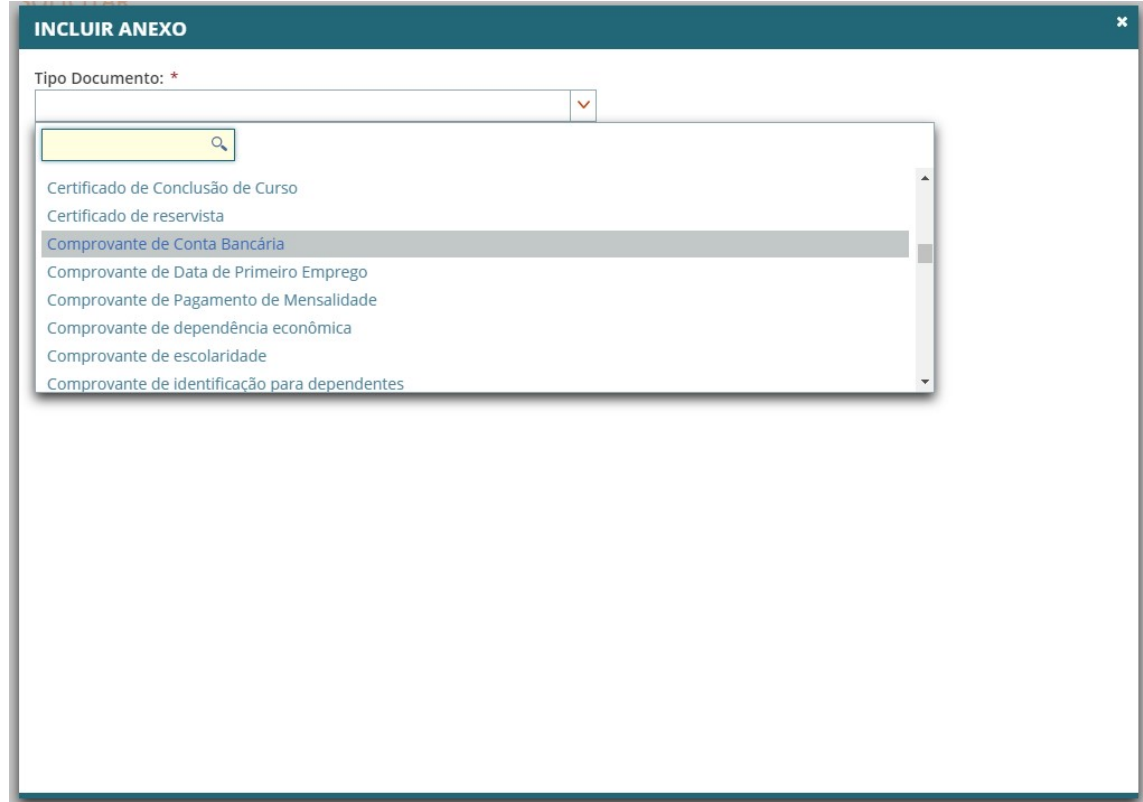

13) Clicar em "Anexar" para localizar o documento a ser inserido.

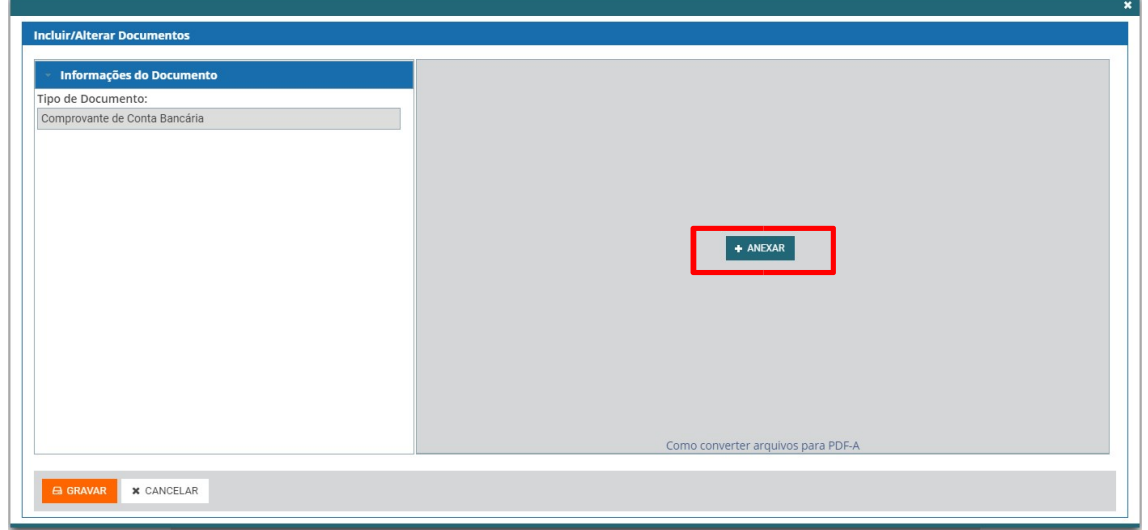

14) Assinar o anexo, assim como indicado no item 10.

15) Caso o Requerimento ou os anexos não tenham sido assinados no momento da inserção é possível assinar tudo em conjunto na página inicial dos Requerimentos, selecionando os documentos a serem assinados e a opção "Assinar em Lote".

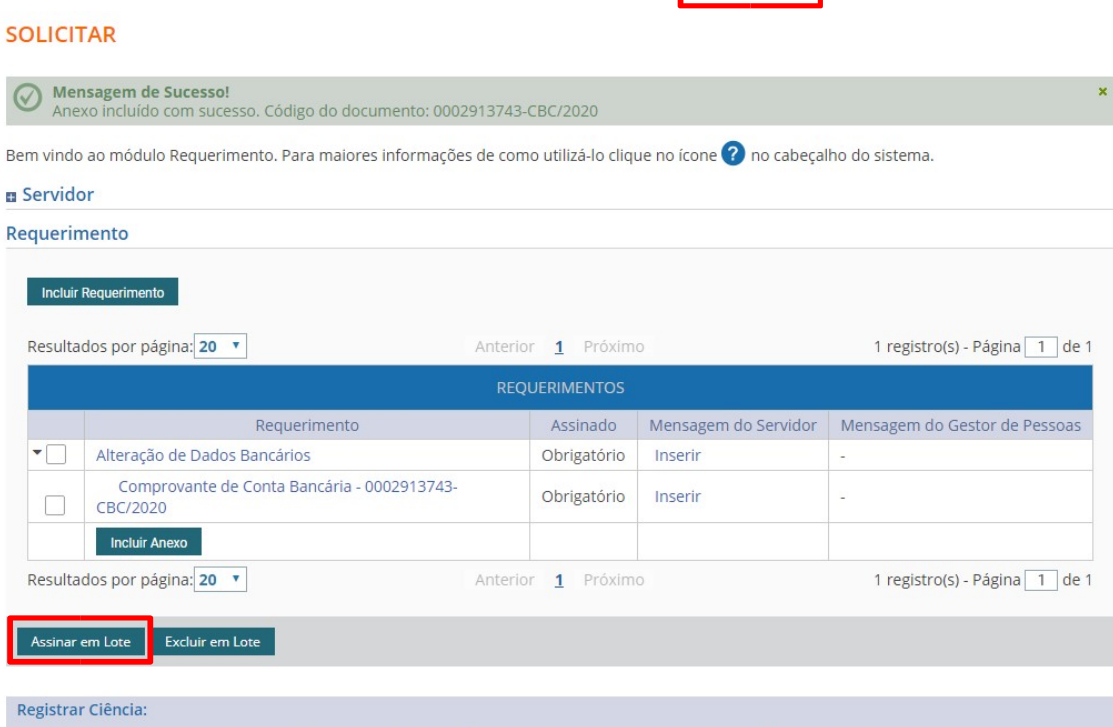

Dou ciência de que as comunicações relacionadas a este Requerimento, como seu trâmite e decisões, assim como ter vista e acesso às cópias dos documentos nele contido, serão realizados de modo suficiente por meio das ferram

16) Caso seja necessário excluir o Requerimento ou o(s) anexo(s), basta selecionar o documento a ser excluído e selecionar a opção "Excluir em Lote".

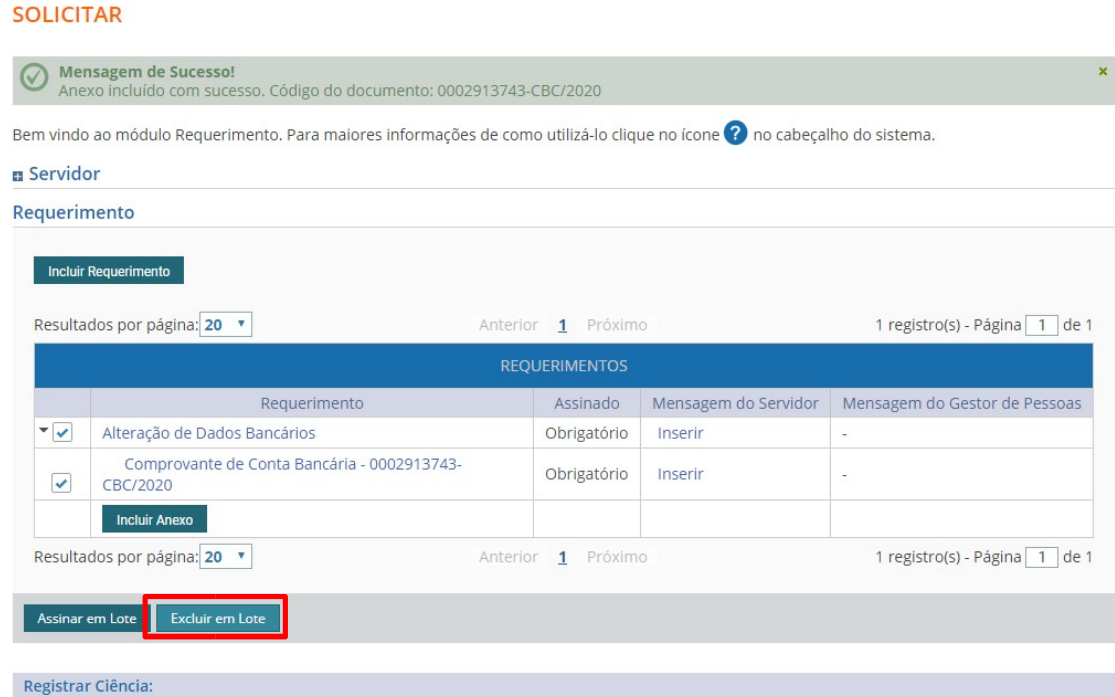

Dou ciência de que as comunicações relacionadas a este Requerimento, como seu trâmite e decisões, assim como ter vista e acesso às cópias dos documentos nele contido, serão realizados de modo suficiente por meio das ferram

17) Caso o servidor deseje inserir alguma observação a respeito do requerimento ou de seus anexos basta selecionar a opção "Inserir" na coluna "Mensagem do Servidor".

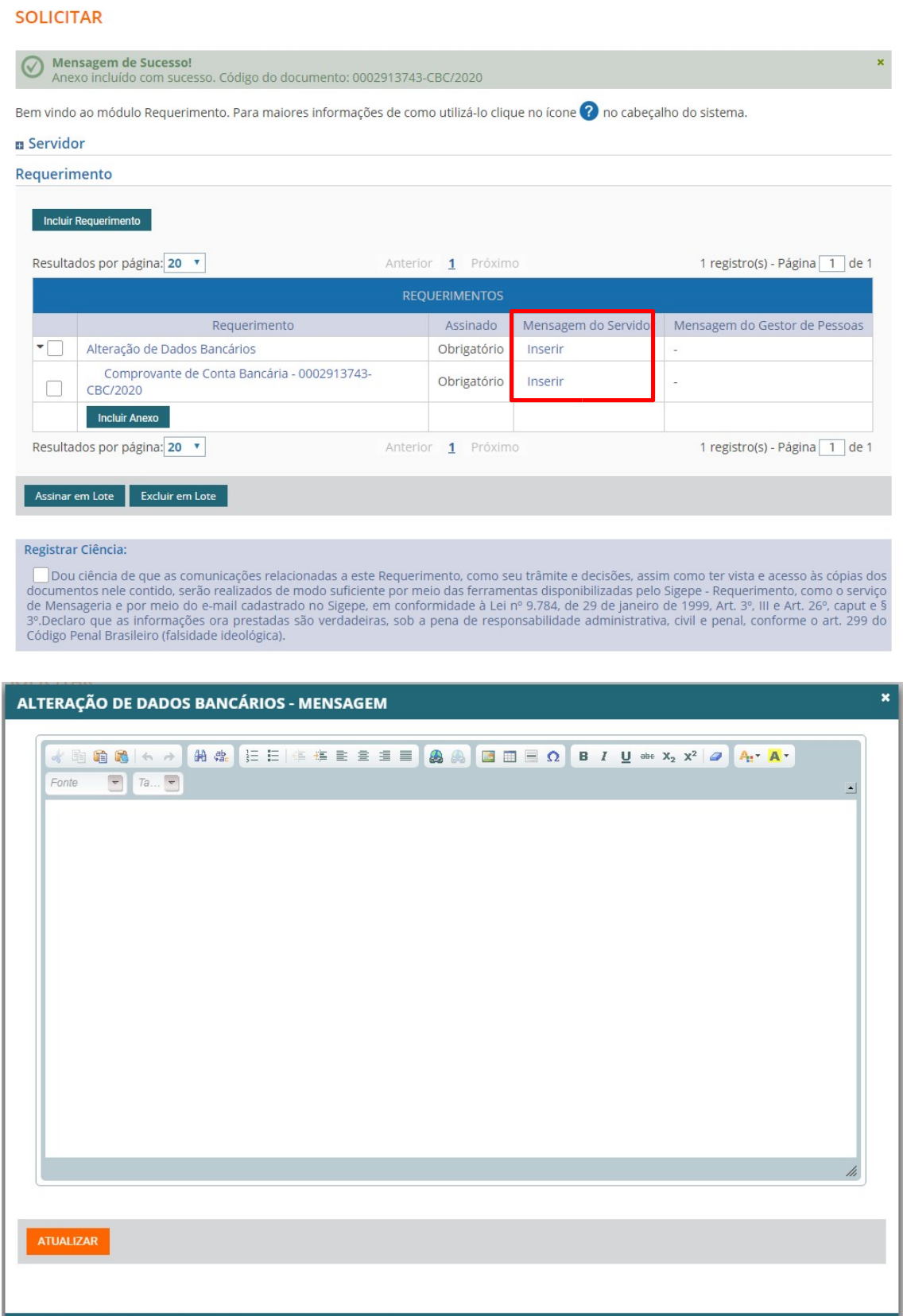

18) Estando o formulário preenchido corretamente, o anexo inserido e ambos já assinados eletronicamente, selecionar a opção "Registrar Ciência", clicar em "Enviar para Análise" e confirmar o envio do pacote de requerimentos.

**SOLICITAR** 

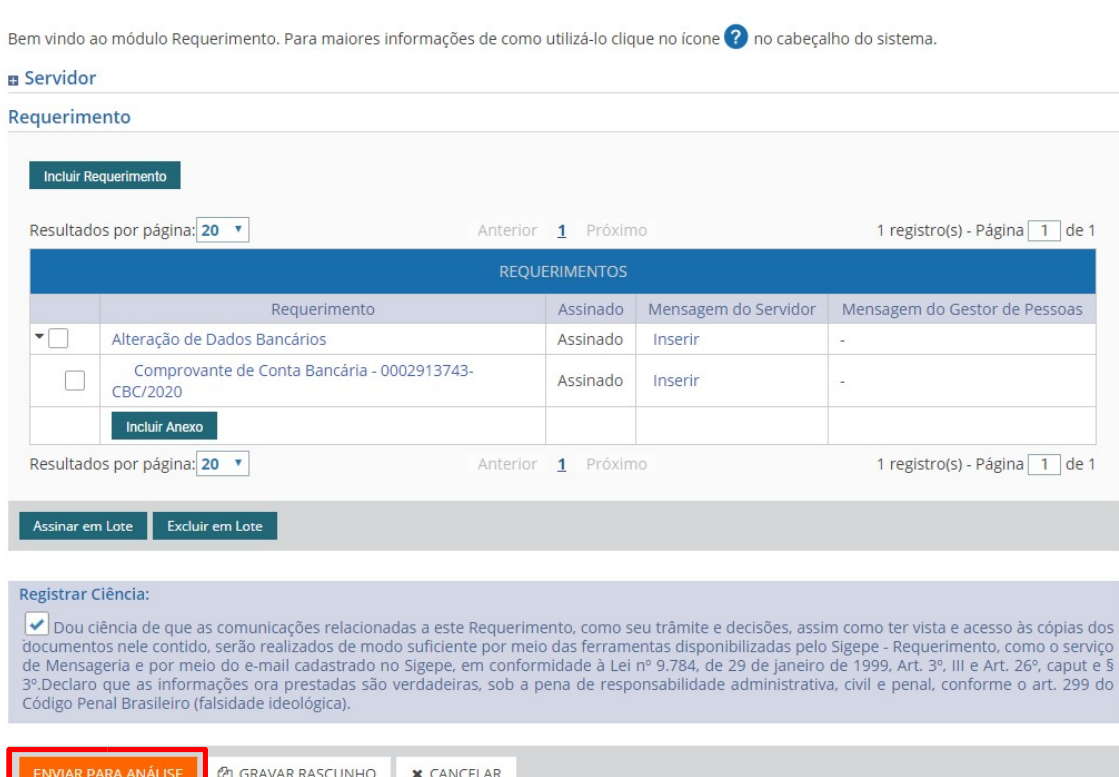

19) Após o envio, o sistema irá gerar um número para o requerimento, conforme exemplo abaixo:

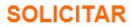

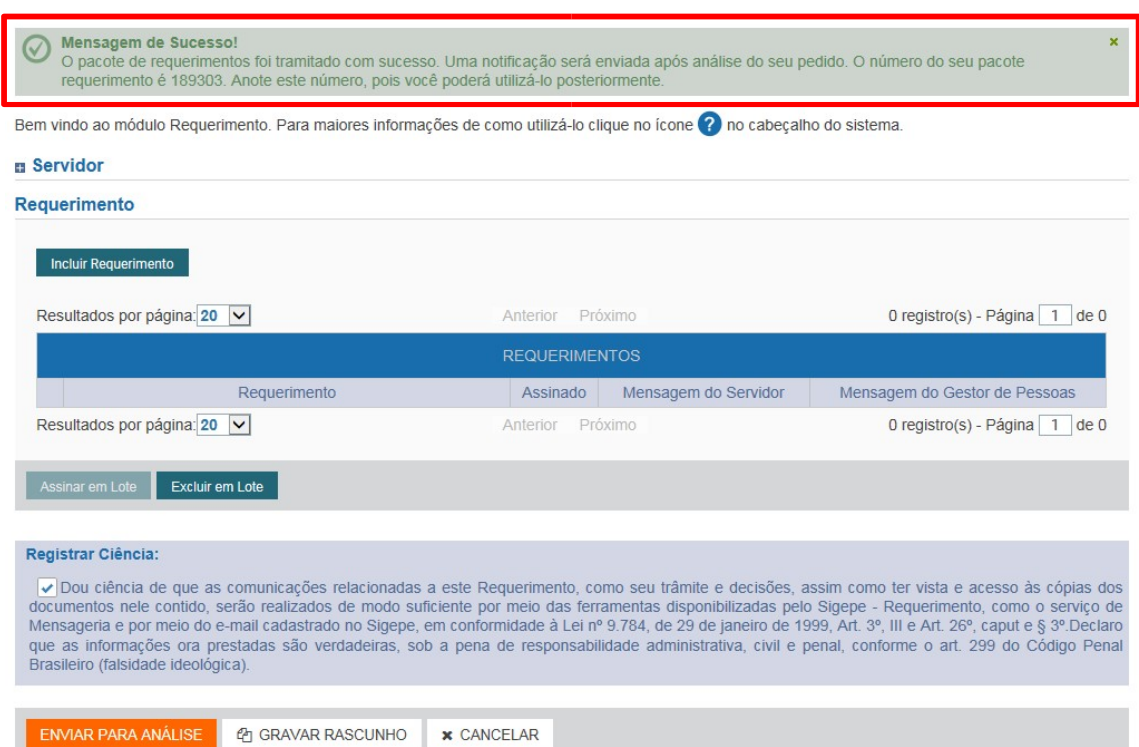

20) É possível acompanhar o status da solicitação na opção "Consultar" informando o número do requerimento.

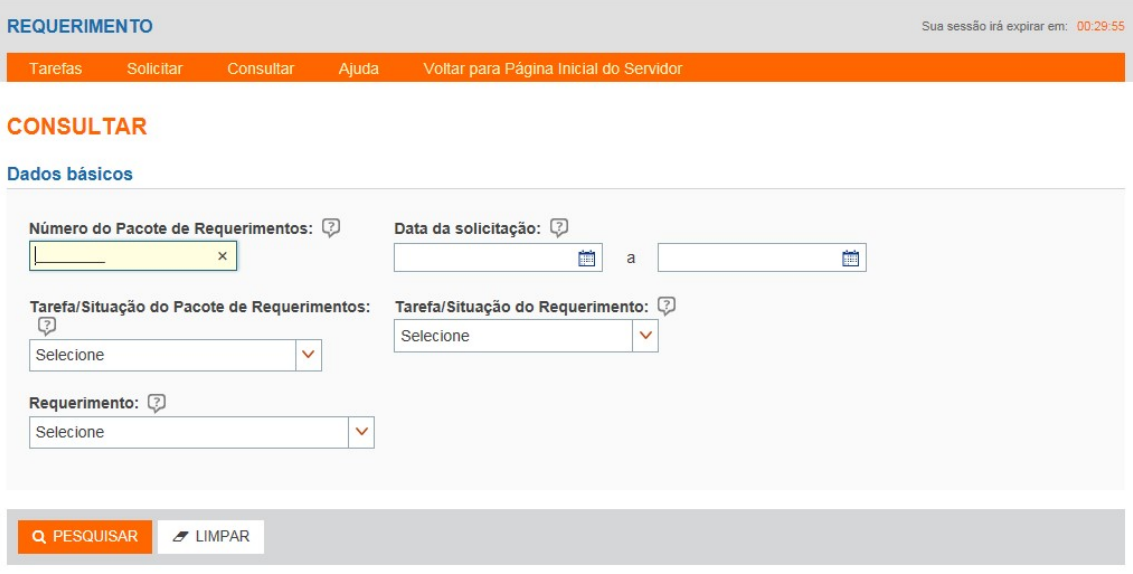

- 21) Caso a solicitação esteja correta a alteração dos dados bancários será efetuada a partir da folha de pagamento do mês de registro, caso o requerimento tenha sido encaminhado até o 5º dia útil do mês. Caso contrário, a alteração poderá se dar somente na folha de pagamento posterior.
- 22) Caso haja alguma informação/anexo incorreto ou caso a SUGEPE necessite de maiores informações para proceder com a alteração o requerimento será devolvido para providências e aparecerá no Portal SIGEPE para o requerente, na tela inicial dos Requerimentos Gerais, conforme segue:

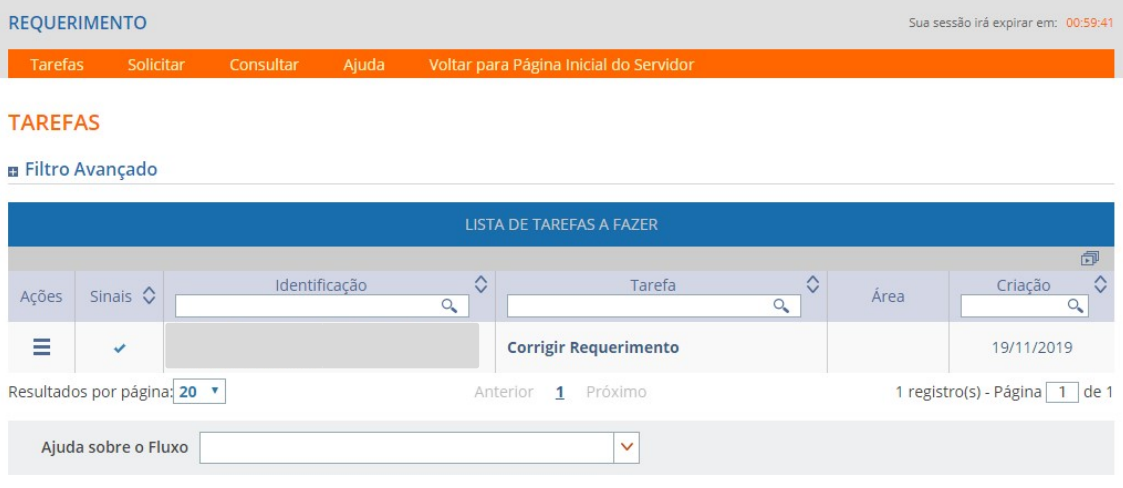

23) O requerente deverá clicar no requerimento e verificar o "Histórico de Mensagens" para saber qual é a correção/informação que está sendo solicitada pela SUGEPE.

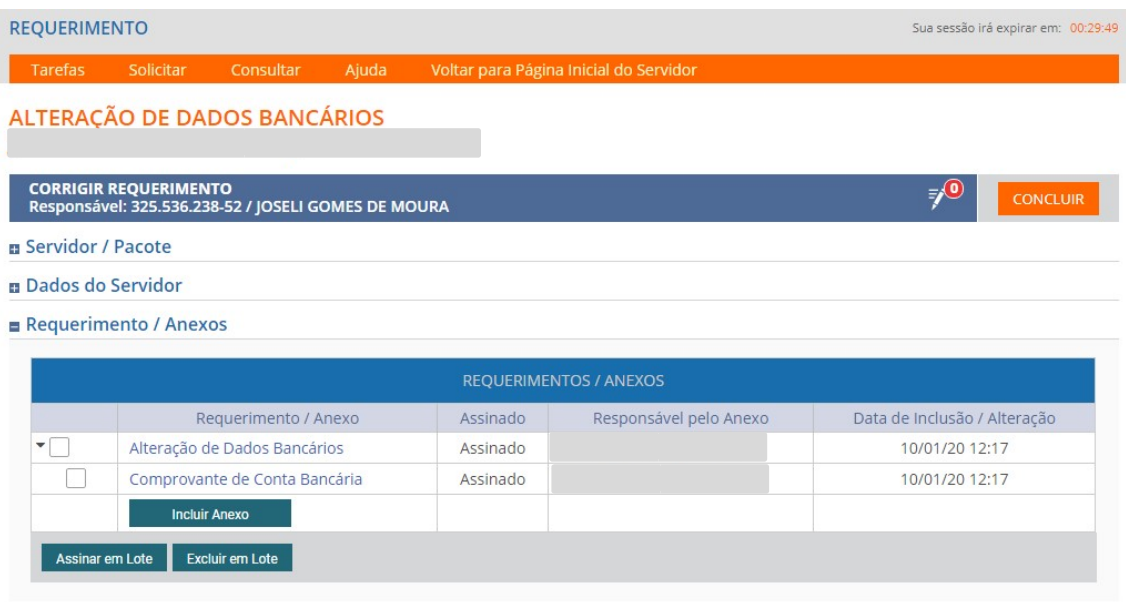

 $\blacksquare$  Encaminhamento

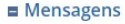

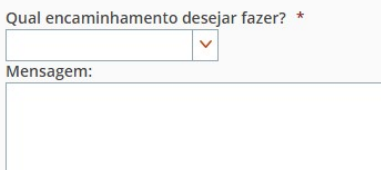

#### Histórico de mensagens

O sistema acusa que esta conta está inativa. Favor solicitar a<br>ativação.

24) Como opções de encaminhamento o requerente pode efetuar as correções/alterações solicitadas e "Encaminhar para análise" ou "Rejeitar/Desistir", cancelando a solicitação.

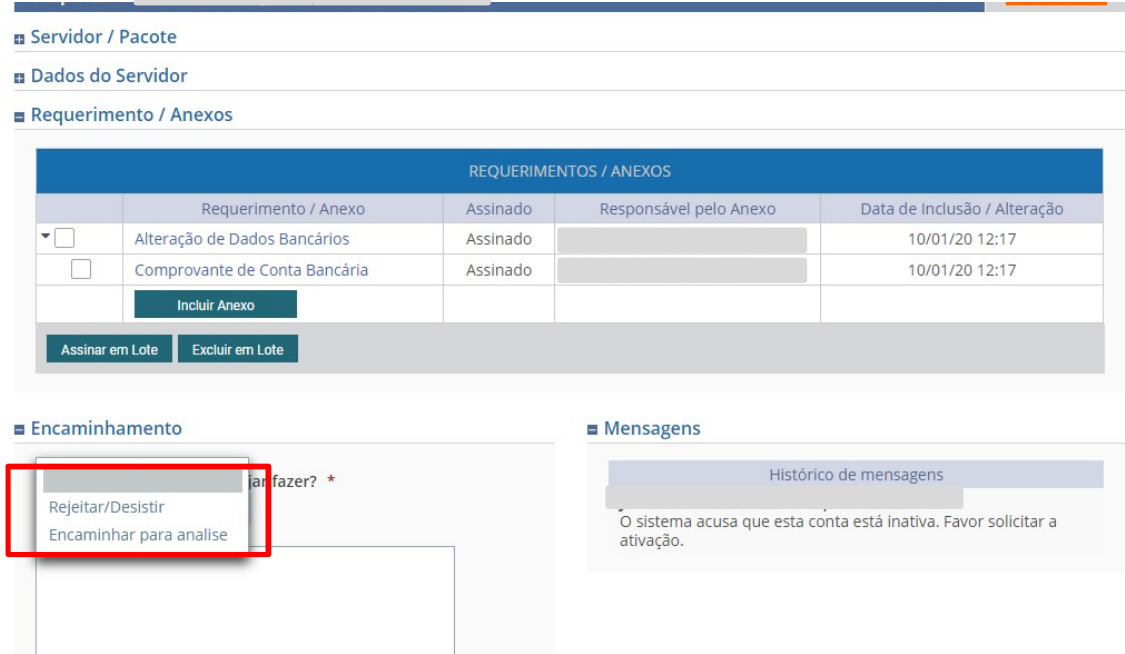

25) Após o deferimento ou indeferimento da solicitação, o requerimento ficará disponível para o requerente "Dar Ciência". Para tanto, ele deve acessar os "Requerimentos Gerais" no Portal SIGEPE e selecionar o requerimento que aparecerá na "Lista de Tarefas a Fazer".

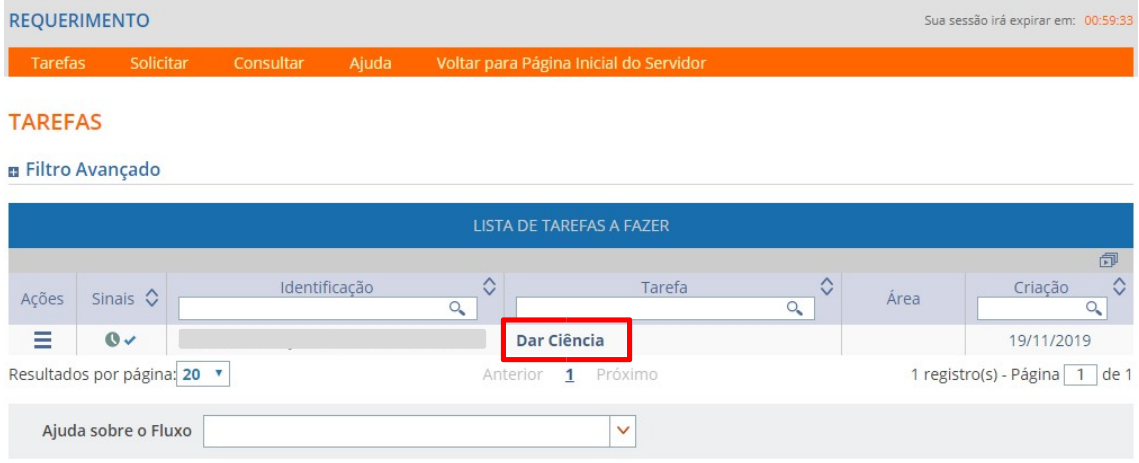

26) O sistema envia mensagens automáticas para o e-mail pessoal que consta no cadastro do requerente e também para a Central de Mensagens do SIGEPE Mobile, informando a respeito da devolução do requerimento para correção, do resultado da análise do requerimento e da necessidade de registrar ciência da solicitação.

27) Em caso de dúvidas, o requerente deverá entrar em contato com a Coordenadoria de Cadastro, pelo meio do e-mail ccad@dap.ufal.br.

# Observações importantes:

- 1. Caso seu usuário SIGEPE/SIGAC esteja bloqueado, solicite o desbloqueio no WhatsApp do DAP (82) 3214-1108 ou e-mail cas@dap.ufal.br.
- 2. É de responsabilidade do servidor certificar-se que a nova conta se trata mesmo de uma conta-salário. Contas correntes e contas poupanças levarão à devolução do pagamento pelo banco.